## **Electronic Payment - Submit An Electronic Form By Clicking On The Contact Operator Button**

Owners can enroll in direct deposit with the Operator, by submitting an "Electronic Payment" form electronically through EnergyLink.

## *Note: Operators must have this feature enabled in order for Owners to submit this form electronically.*

- 1. Click on the "Contact Operator" button by choosing one of the following methods:
- Click on the "More" button within the "Invoice / Check" line and then select, "Contact Operator".

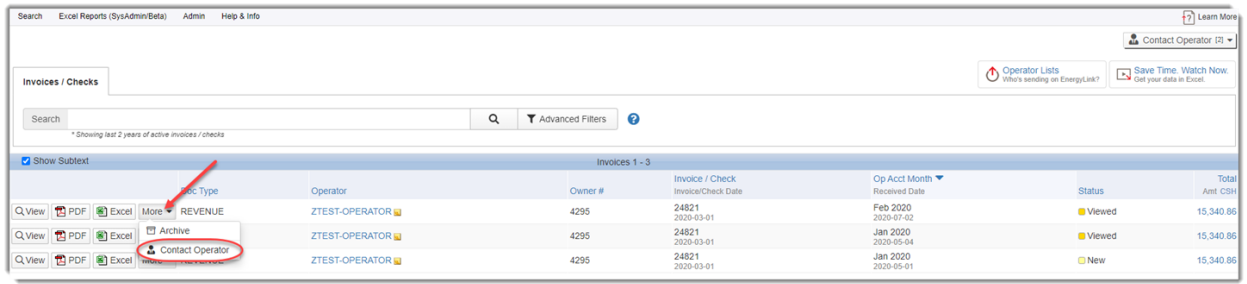

*or*

■ Click on the "Contact Operator" button, located in the top right corner of the screen and then select, "New Inquiry".

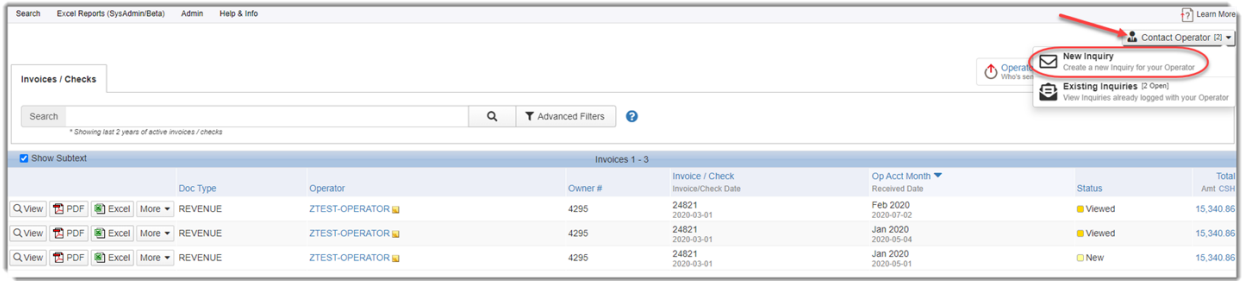

2. Click on the "Electronic Payment" hyperlink.

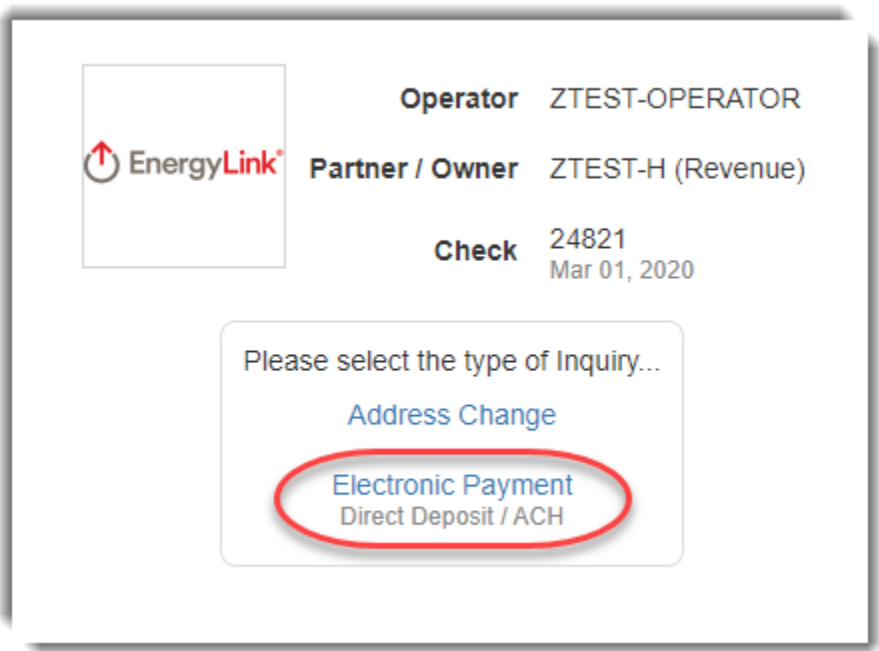

3. Click on the drop-down list to select a "Request Type" ("New", "Change" or "Cancel").

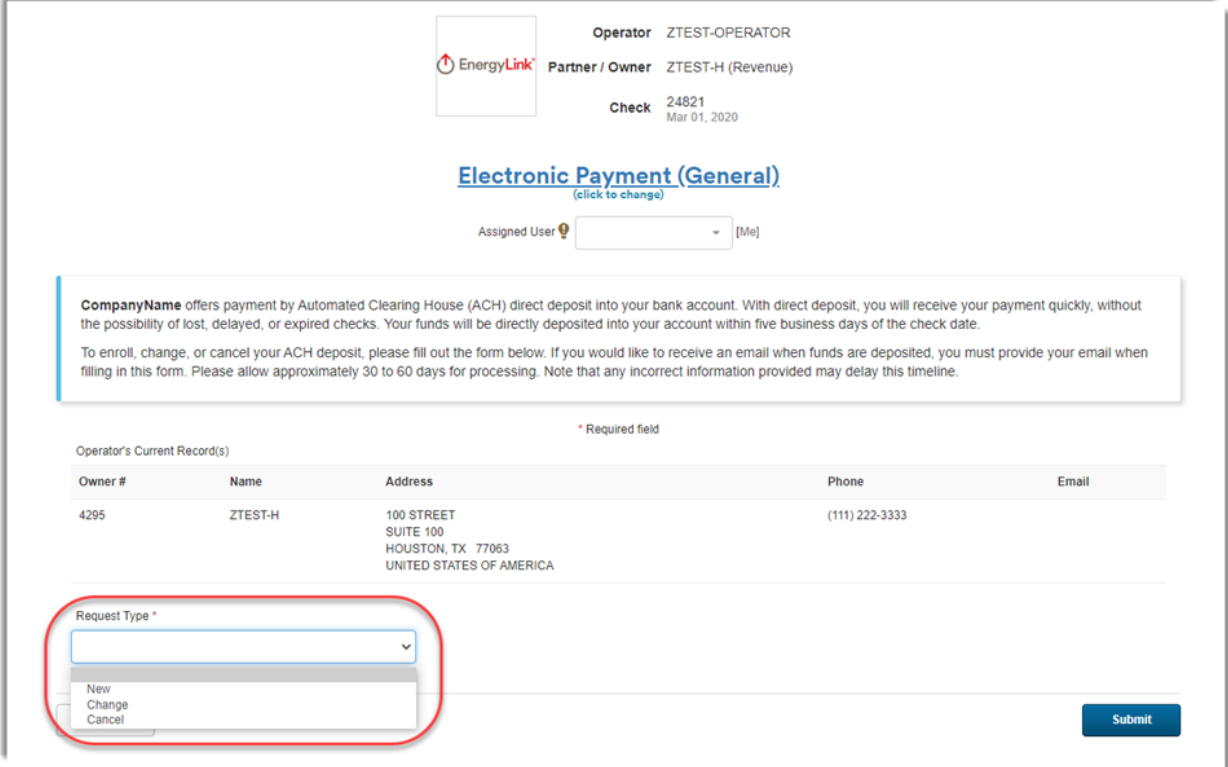

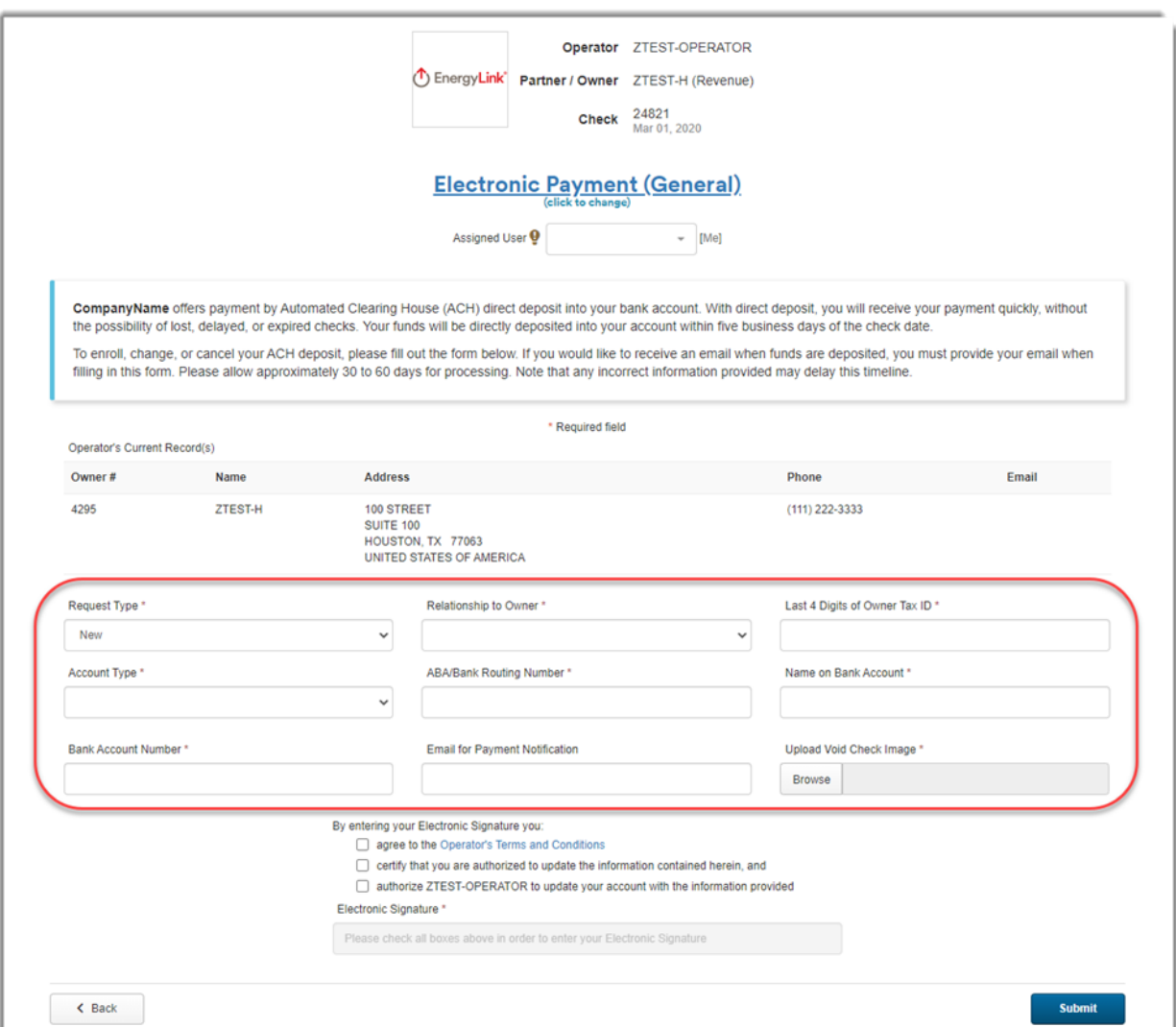

4. Enter your information into the form fields. *(Required fields are marked with an \*Asterix.)*

5. Check the boxes to agree to the Terms and Conditions and to authorize the changes being made, and then enter your Electronic Signature.

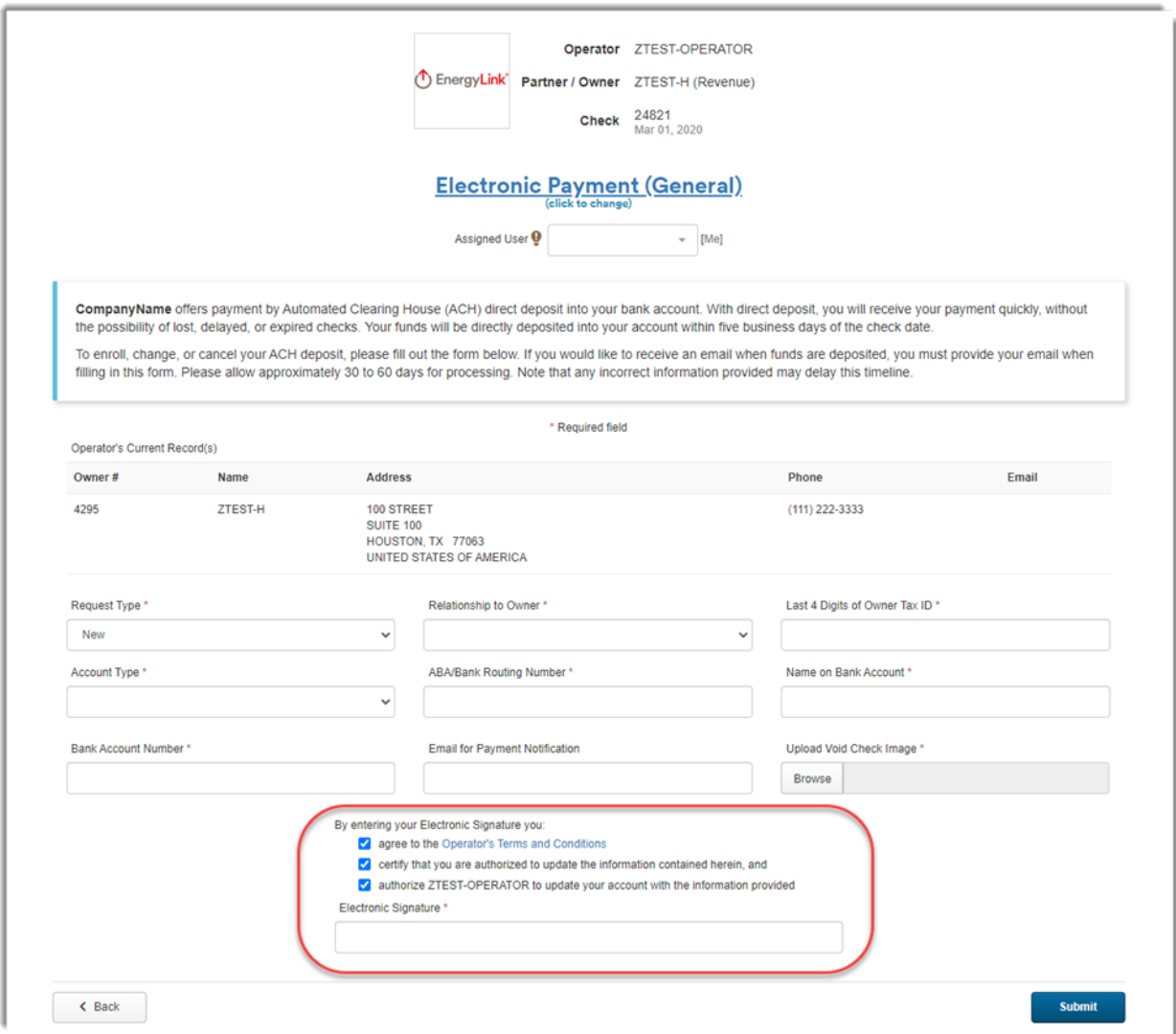

6. Click "Submit" to send the form to the Operator.

*Note: Changes submitted to the Operator will be based on their usual processing time to complete such updates.*

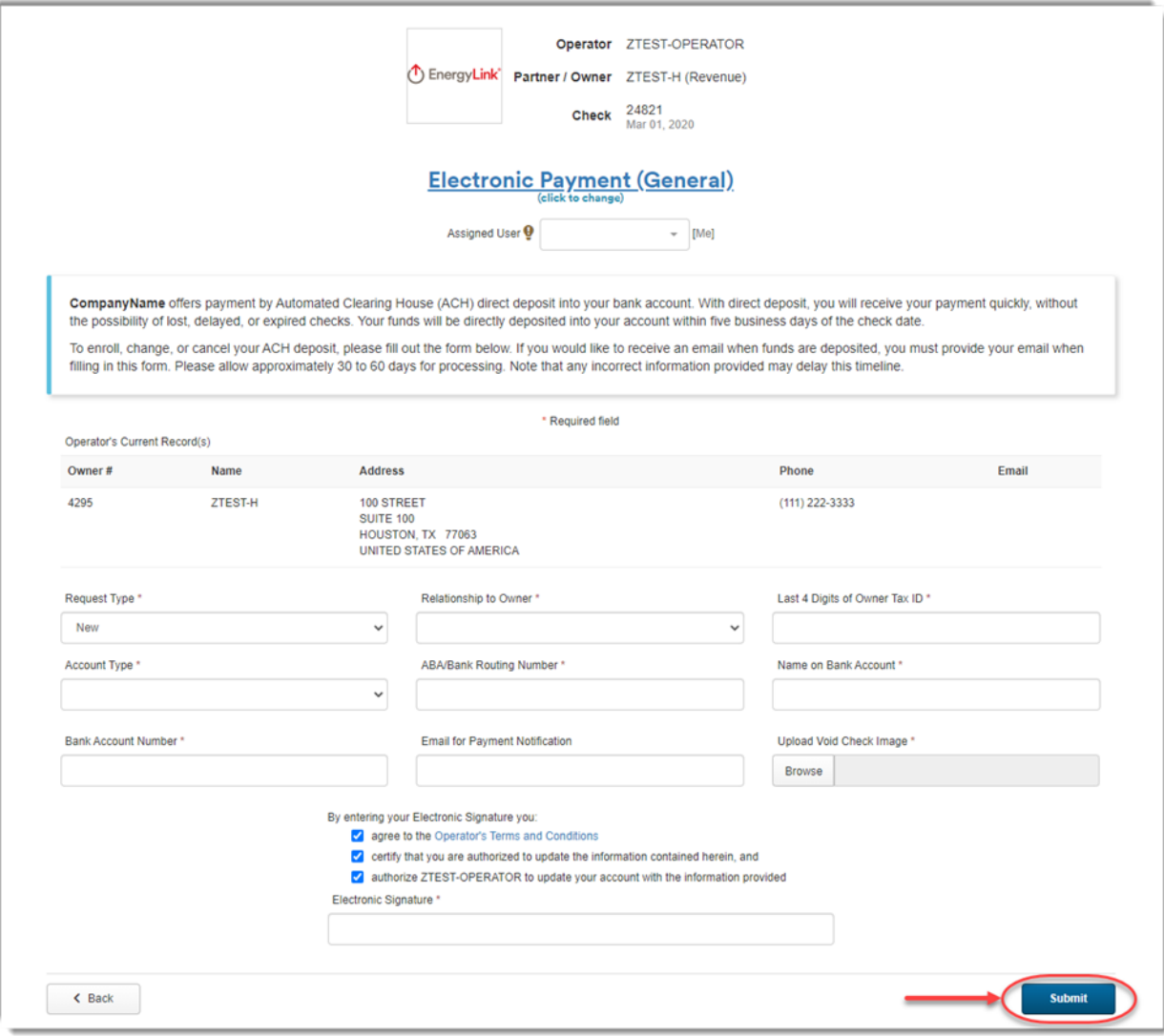